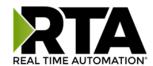

# 460xxAWS-NNA1 Protocol Gateway

**Getting Started Guide for AWS IoT Core** 

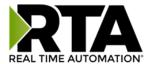

# **Table of Contents**

| 1  | Document information                   | . 3 |
|----|----------------------------------------|-----|
| 2  | Overview                               | . 4 |
| 3  | Hardware description                   | . 4 |
| 4  | Set up your development environment    | . 5 |
| 5  | Set up device hardware                 | . 5 |
| 6  | Setup your AWS account and permissions | . 5 |
| 7  | Create resources in AWS IoT            | . 6 |
| 8  | Provision the device with credentials  | . 6 |
| 9  | Build the demo                         | . 7 |
| 10 | Run the demo                           | . 7 |
| 11 | Verify messages in AWS IoT Core        | . 7 |
| 12 | Troubleshooting                        | . 8 |

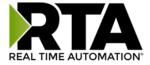

#### 1 Document information

#### 1.1 Naming conventions

The Part numbers of products in the 460-gateway product line consist of multiple components, each supplying additional information about the product itself. A simple breakdown of this format can be found below:

## $460P1P2-NXXX \rightarrow 460AAWS-NNA1$

460 – The 460 indicates the product is part of Real Time Automations 460 protocol gateway product line.

P1 – The information in the P1 section indicates what the first mating technology is. In the example above A is being used. As can be seen in the table below this indicates Serial ASCII is mating technology 1.

P2 – The information in the P2 section indicates what the second mating technology is. When connecting to the AWS IoT Core the second mating technology will always be AWS. NXXX – The information in the NXXX section indicates the hardware model the gateway is utilizing. There are several different hardware models available each with different certifications and available connectivity options. This guide is specific to the NNA1 hardware platform.

The table below provides a full list of available mating technologies, their protocol abbreviation, and the full part number when paired with AWS IoT Core.:

| Mating Technology      | Abbreviation | Full Part Number |
|------------------------|--------------|------------------|
| EtherNet/IP Adapter    | ES           | 460ESAWS-NNA1    |
| EtherNet/IP Scanner    | EC           | 460ECAWS-NNA1    |
| EtherNet Tag Client    | ETC          | 460ETCAWS-NNA1   |
| DF1 Master             | DFM          | 460DFMAWS-NNA1   |
| BACnet MS/TP Manager   | BM           | 460BMAWS-NNA1    |
| BACnet MS/TP Responder | BMS          | 460BMSAWS-NNA1   |
| BACnet/IP Client       | BC           | 460BCAWS-NNA1    |
| BACnet/IP Server       | BS           | 460BSAWS-NNA1    |
| Modbus RTU Client      | MM           | 460MMAWS-NNA1    |
| Modbus RTU Server      | MRS          | 460MRSAWS-NNA1   |
| Modbus TCP Client      | MC           | 460MCAWS-NNA1    |
| Modbus TCP Server      | MS           | 460MSAWS-NNA1    |
| PROFINET Server        | PS           | 460PSAWS-NNA1    |
| Siemens S7 Client      | SC           | 460SCAWS-NNA1    |
| Serial ASCII           | A            | 460AAWS-NNA1     |
| ASCII Over TCP/IP      | TCP          | 460TCPAWS-NNA1   |

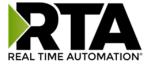

#### 1.2 Document revision history

Version 1.0, published 2/28/24

#### 1.3 Applicable operating systems for this guide

The RTA gateway is configurable via any device with network capabilities that is able to run a web browser. Known supported browsers are Internet Explorer, Microsoft Edge, Google Chrome, Firefox, and Safari.

#### 2 Overview

The 460xxAWS-NNA1 is a protocol gateway solution that enables the connectivity of a variety of mating protocols to the AWS IoT Core.

Supported mating technologies include Modbus TCP, Modbus RTU, BACnet MS/TP, BACnet/IP, EtherNet/IP, DF1, PROFINET, Siemens S7, ASCII over TCP/IP, and Serial ASCII. With a wide range of available mating technologies, the 460xxAWS-NNA1 provides many options to get factory floor data to the cloud.

## 3 Hardware description

#### 3.1 Datasheet

460ESAWS-NNA1

460ECAWS-NNA1

460ETCAWS-NNA1

460DFMAWS-NNA1

460BMAWS-NNA1

460BMSAWS-NNA1

460BCAWS-NNA1

460BSAWS-NNA1

460MMAWS-NNA1

460MRSAWS-NNA1

460MCAWS-NNA1

460MSAWS-NNA1

460PSAWS-NNA1

460SCAWS-NNA1

460AAWS-NNA1

460TCPAWS-NNA1

#### 3.2 Standard kit contents

1x 460xxAWS-NNA1 Gateway

1x 3' power cable with flying leads

1x CAT5 crossover cable

1x Din rail mounting bracket

Optional: 1x wall wart power supply

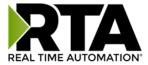

#### 3.3 User provided items

A computer with network capabilities and an installed web browser. 12-24v power source if not purchased as an optional add on with the 460 gateway.

#### 3.4 3<sup>rd</sup> party purchasable items.

None

4.1

#### 3.5 Additional hardware references

NNA1 2D CAD Drawing
NNA1 3D CAD Drawing
NNA1 Scale Engineering Drawing

## 4 Set up your development environment

## Tools installation (IDEs, Toolchains, SDKs)

RTA IP Setup Utility – Used to find the gateway and assign an IP address for the first time. RTA Auto Update Utility – Used to load any firmware updates into the gateway.

The RTA IP Setup Utility and RTA Auto Update Utility can be found here.

Information on using the RTA IP Setup Utility to assign an IP address and access the web based configuration page can be found <u>here</u>.

## 5 Set up device hardware

All information about 460xxAWS-NNA1:

Product Page Links: https://www.rtautomation.com/?s=aws&post\_type=product

To find the gateway, set an IP address, and access the web based configuration, follow the steps outlined in this document.

Specific information such as LED states and powering the gateway can be found in the products user guide which is available on the product page.

## 6 Setup your AWS account and permissions

If you do not have an existing AWS account and user, refer to the online AWS documentation at <u>Set up your AWS Account</u>. To get started, follow the steps outlined in the sections below:

- Sign up for an AWS account
- Create an administrative user
- Open the AWS IoT console

Pay special attention to the Notes.

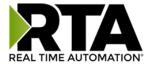

#### 7 Create resources in AWS IoT

Refer to the online AWS documentation at <u>Create AWS IoT Resources</u>. Follow the steps outlined in these sections to provision resources for your device:

- Create an AWS IoT Policy
- Create a thing object
  - When specifying thing properties while creating the thing object, ensure to create a named shadow.

Pay special attention to the Notes.

#### 8 Provision the device with credentials

- 1. Run the IPSetup.exe utility to find the gateways IP address on a DHCP enabled network or follow the steps outlined in this document to set a static IP address.
- 2. Save off the private key and certificate files obtained when creating the thing object to your desktop, keep these files in a secured location.
- 3. Download the **Starfield Class 2 Certification Authority Root Certificate** from Starfield Techs certificate repository <a href="here">here</a>, or via a direct download link <a href="here">here</a>.
- 4. Within your Windows Task bar, right click and open a new Windows/File Explorer folder or go into your start menu and type File Explorer.
- 5. You should now have a window that looks like the image below.

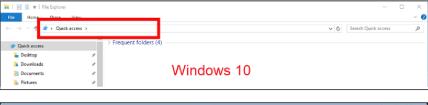

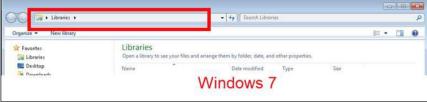

- 6. In the address bar (within the red box shown above) type ftp://xxx.xxx.xxx (IP Address of RTA gateway).
  - a. You will then see a pop-up window, Username: ffs Password: rtarocks
  - b. Paste the certificates and private key into this ftp session, close out the session by exiting out.

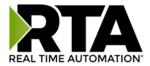

#### 9 Build the demo

- 1. Download the example project template files <u>here</u>.
- 2. On the RTA gateways webpage, navigate to **Other > Export/Import Template**.
- 3. Using this page, upload both the RTA\_AWS\_Example\_Config.DMAP and RTA\_AWS\_Example\_Config.QT files.
  - a. Only one file can be uploaded at a time so each file will need to be browsed for and uploaded individually.
- 4. On the left side of the webpage navigate to **Other > Time Configuration.** 
  - a. An NTP Server will need to be configured on this page for the connection to AWS to function.
  - b. Alternatively, the time can be set manually on this page while the gateway is in configuration mode. This method is not recommended as the time will be reverted in the event of a power cycle to the RTA gateway.

#### 10 Run the demo

- 1. On the left, navigate to the Load From Template page.
- 2. In the "Add Device From Template" dropdown, select **RTA\_AWS\_Example\_Config** and click the "Add Device" button.
- 3. Navigate to the MQTT Client page.
- 4. A device labeled AWS 1 should have been created.
- 5. Within the device configuration, ensure the correct ethernet port is selected.
- 6. Enter a Client ID to be used when connecting to the AWS IoT Broker.
- 7. Enter the Device Shadow URL.
  - a. This can be obtained by navigating to the things shadow in AWS IoT Core.
  - b. Only the portion of the URL after https:// up to the .com is required.
    - i. Ex. a2qzrsob8h7549-ats.iot.us-east-1.amazonaws.com
- 8. Ensure the proper ethernet port is selected for AWS comms in the device configuration section.
- 9. Click **Save Parameters** at the bottom of the page.
- 10. Click restart now on the left side of the page to reboot the gateway into run mode and start the application.

## 11 Verify messages in AWS IoT Core

- 1. In the AWS IoT Core, navigate to the MQTT Test Client.
- 2. Use the MQTT Test Client to subscribe to the RTA\_Test\_Publish topic.
- 3. The topic should be published to with an incrementing value once every second.

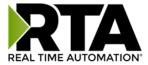

### 12 Troubleshooting

Please see the Diagnostics - MQTT Client section of the user guide for troubleshooting information.

460AWS-NNA1 User Guide: <a href="https://www.rtautomation.com/userguides/460AWS-NNA1\_Userguide.pdf">https://www.rtautomation.com/userguides/460AWS-NNA1\_Userguide.pdf</a>

Real Time Automation provides technical support free of charge. Support hours are 8am-5pm CST M-F. Support contact information can be found below:

Phone: 1-800-249-1612

Email: Support@rtautomation.com

Web: <a href="https://www.rtautomation.com/support/">https://www.rtautomation.com/support/</a>

For more information, refer to the AWS online documentation on <u>Troubleshooting AWS IoT</u>.